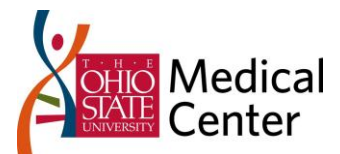

# WORKLOAD INDICATOR FOR PERIOD REPORT

# INTRODUCTION

Let's try something new! Instead of the plain old web meeting where someone shows you some slides and leaves you with nothing more than ideas – let's use an industry recognized process for going from goal definition to final metrics and measures, then let's build a report that satisfies these requirements that you can get value out of today. Along the way we'll explore some of the functionality available in Webi and the CA PPM Universes that are new with Clarity 12.1.

# GOAL QUESTION METRIC (GQM) PROCESS RESULTS

For more information on Goal Question Metric, the [Wikipedia entry](http://en.wikipedia.org/wiki/GQM) and the Goal Question Metric [Approach white paper](ftp://ftp.cs.umd.edu/pub/sel/papers/gqm.pdf) are fantastic places to start.

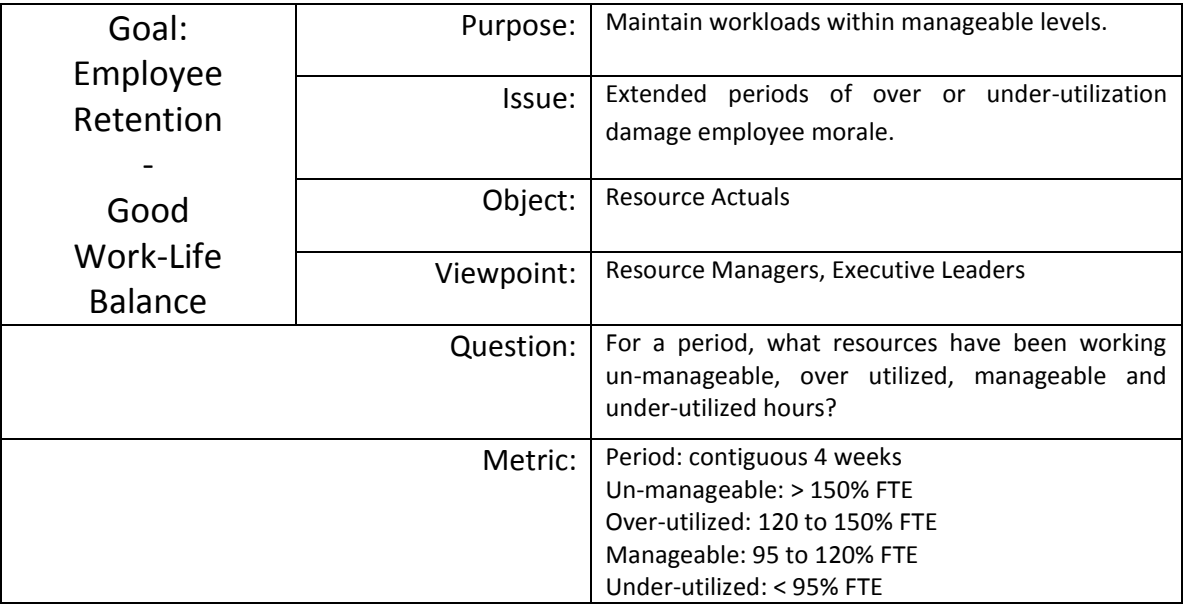

## INDICATOR BUSINESS RULES

**Un-manageable:** Actual Hours > 150% FTE.

**Over-utilized:** Actual Hours between 120% to 150% FTE

**Manageable:** Actual Hours between 95% to 120% FTE

**Under-utilized:** Actual Hours < 95% FTE

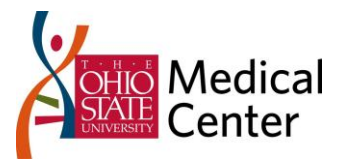

### USE CASES

We'll talk though these on the call.

# REPORT BUILD

We're going to build a report that leverages two queries, a Variable with functions, and then we'll turn data into information with Alerters.

#### QUERIES.

#### UNIVERSE

Click *New* and create a new report from the *CA PPM Resources* Universe.

#### MAIN QUERY - RESULTS

In the Results Objects, select Manager Name, Resource ID, Resource Name, Weekly End Date and Actual Hours.

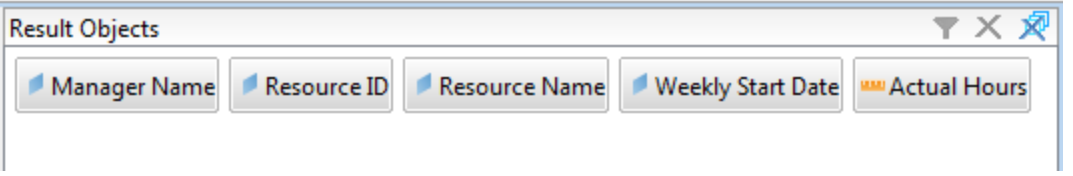

#### MAIN QUERY - QUERY FILTERS

The main query will do the bulk of the data pull. During report design, I like to 'hard code' my query to something simple so it will always have known results. After we see the 'hard coded' report run from Clarity we'll swap in our Clarity parameter filters to complete the report integration. For now add OBS Level 1 Name, Weekly Start Date, Is Active, Is Role and Is Open for Time entry with the Filter Parameters as shown below.

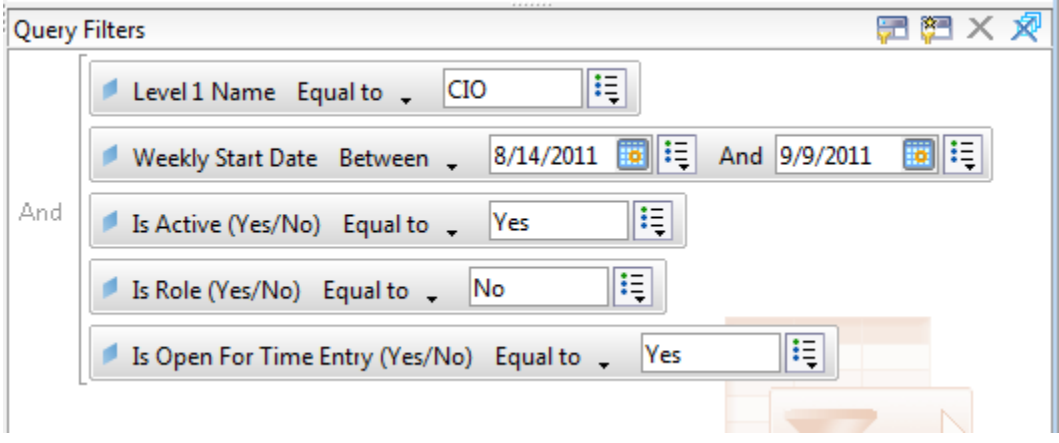

#### Run Query!

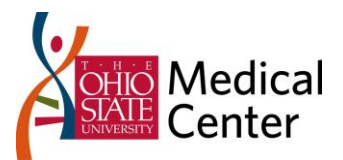

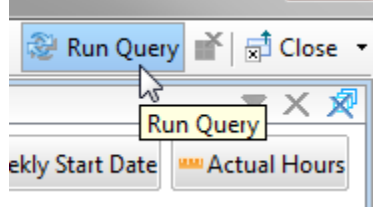

#### FTE SUB QUERY

The Main query will maintain referential integrity between the FTE and the Weeks. This will factor in your workday exceptions – for a week with a vacation day your 40 hour employee will have 32 hours of availability or .8 FTE. Since we have our team members enter out of office time I need to 'normalize' their FTE. We'll do this with a 2<sup>nd</sup> query that I'm calling my 'FTE Sub'.

Click *Add Query* and select the *CA PPM Resources* Universe.

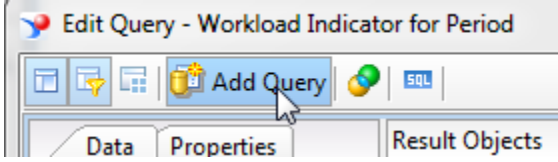

Add Resource ID and Available FTEs to your results.

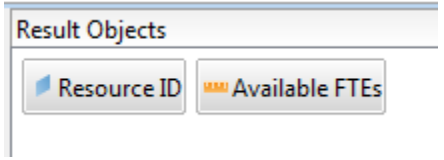

#### FTE SUB QUERY – QUERY FILTER

Although my report design will restrict the resource to what the main query returns, no sense in pulling too much extra data. We'll limit the FTE sub query as shown below.

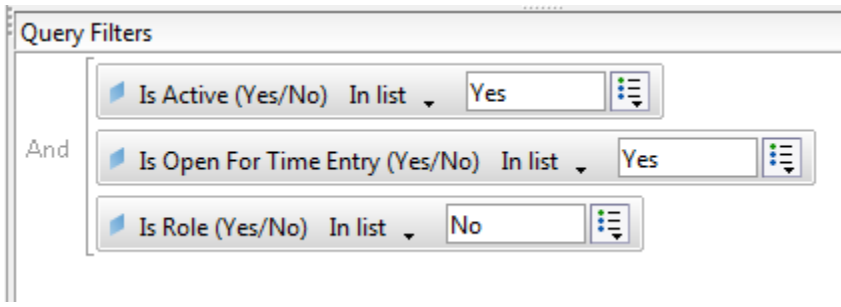

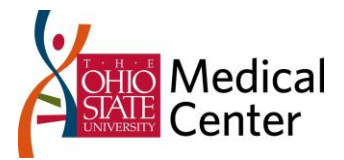

Click the *Run Queries* button to run your queries!

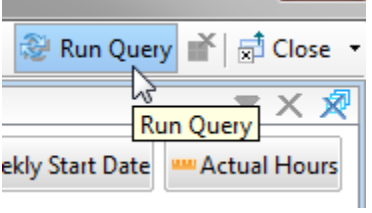

When prompted, select "Include in the results" as shown below.

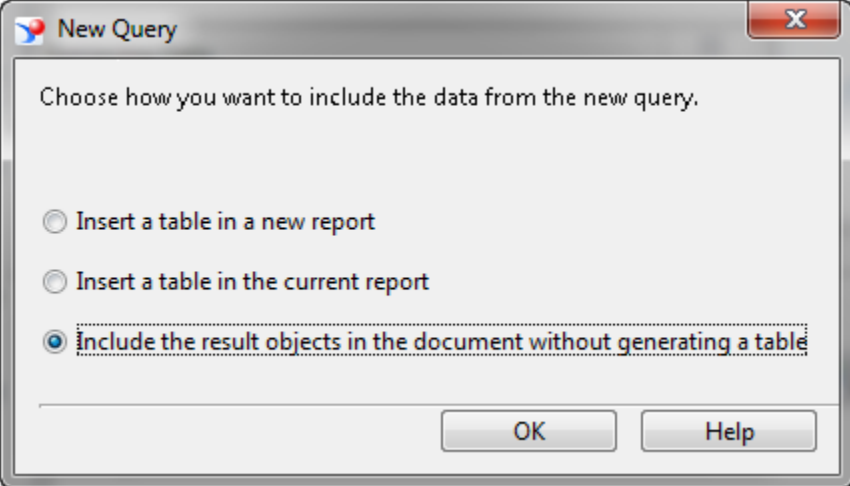

Rename the 2<sup>nd</sup> Query 'FTE Sub' – this will help us in a future step.

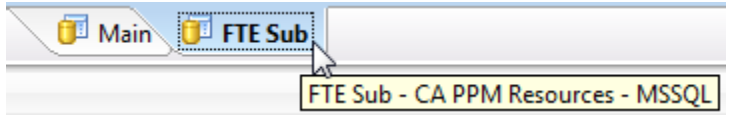

# VARIABLES! CREATING THE INDICATOR

Variables provide you with the ability to do math and all kinds of 'post data pull' processing on the results objects in your report. Let's create a variable that will run our Indicator calculations on the data returned and tell us the resource's workload state.

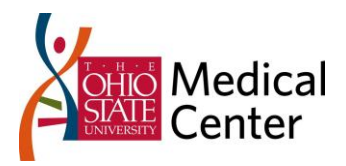

Click the Variable Editor button.

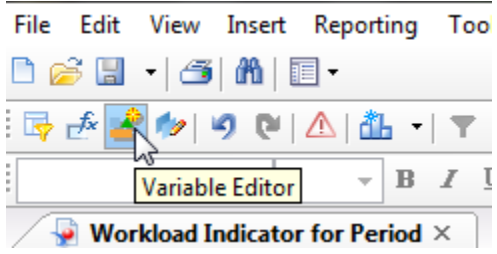

Name your Variable 'Indicator'

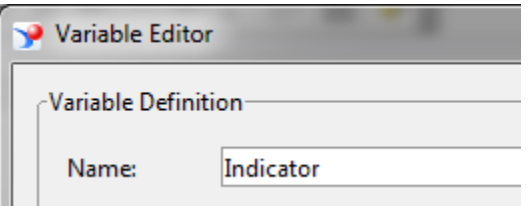

For the sake of our demo, here is the completed function. During the demo we will walk through the creation of this a little bit, I highly recommend SAP's Web Intelligence classes for more on functions.

=If [Actual Hours] > ((Count([Weekly Start Date])\*(40\*[Available FTEs])\*1.5)) Then "Un-Managed" ElseIf [Actual Hours] > ((Count([Weekly Start Date])\*(40\*[Available FTEs])\*1.2)) Then "Over-utilized" ElseIf [Actual Hours] > ((Count([Weekly Start Date])\*(40\*[Available FTEs])\*0.95)) Then "Managed" Else "Under-utilized"

Paste in the function then click *Validate*.

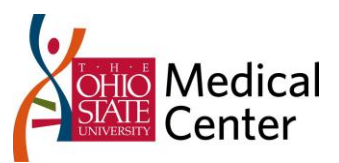

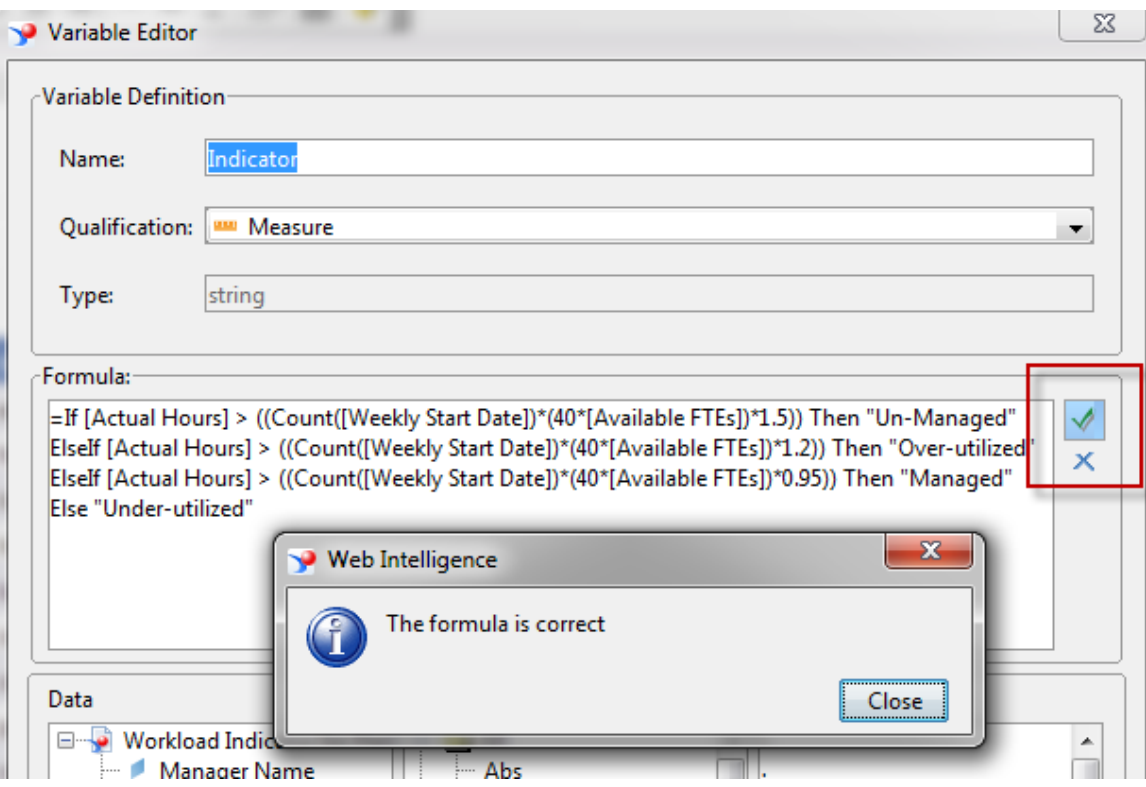

Drag the indicator onto the report UI and inspect your results.

# ALERTERS! TURNING DATA INTO INFORMATION.

Alerters allow us to change the look of data based upon business rules that we define. We'll use these to colorize our results.

Click the *Alerters* button

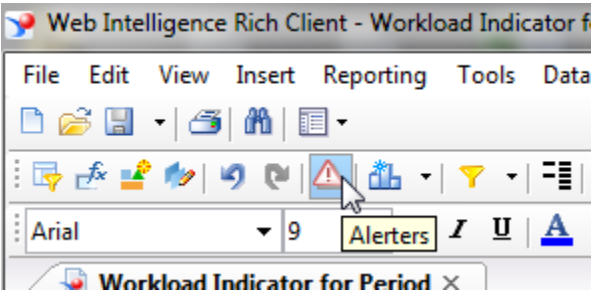

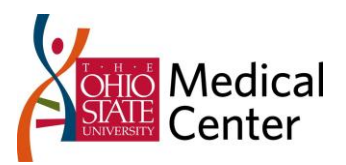

Click *New*

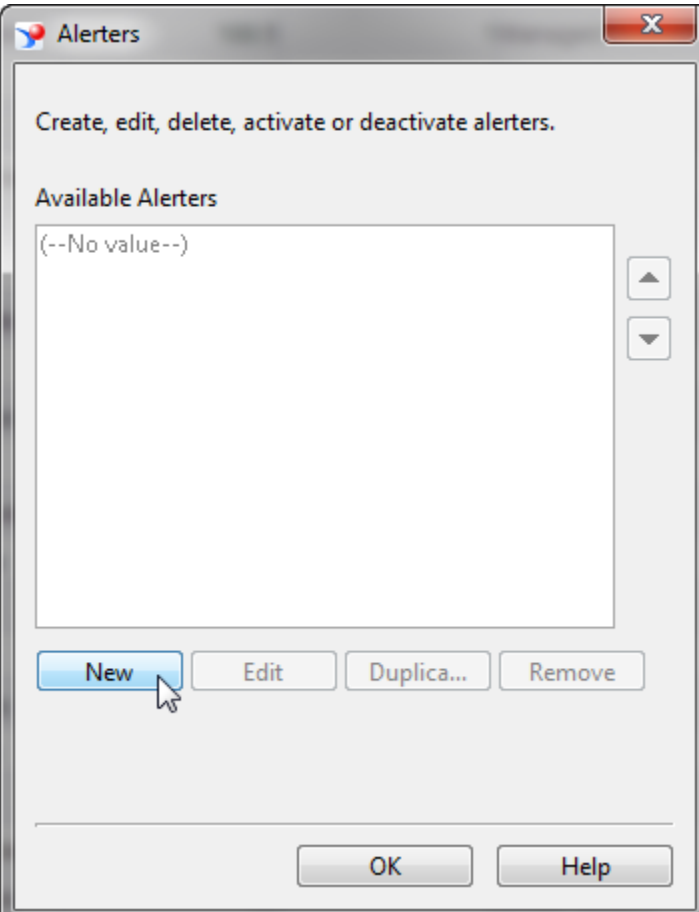

We'll build these Aleters:

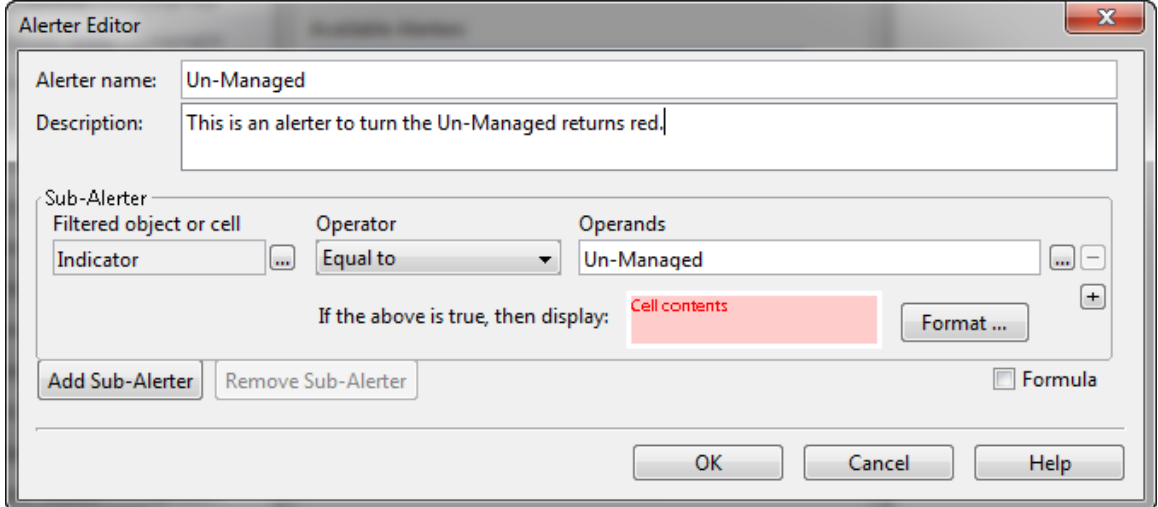

MedCenter IT – Workload Indicator for Period Report

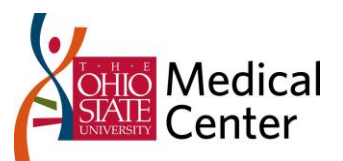

 $-x$ 

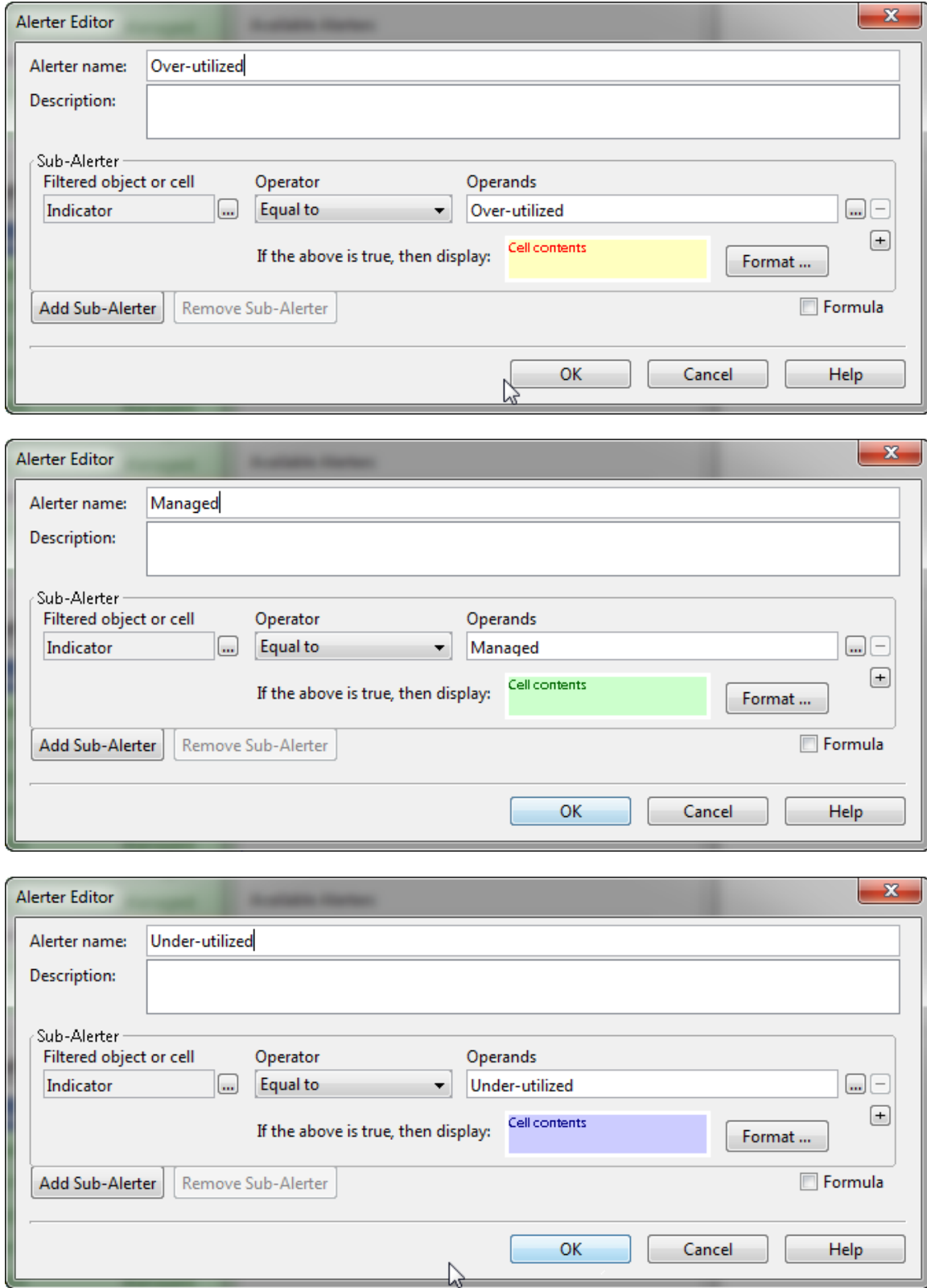

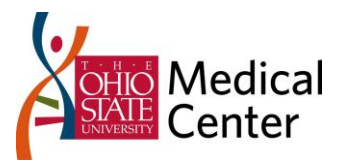

# RUNNING THE REPORT FROM CLARITY

Export the report to your CMS.

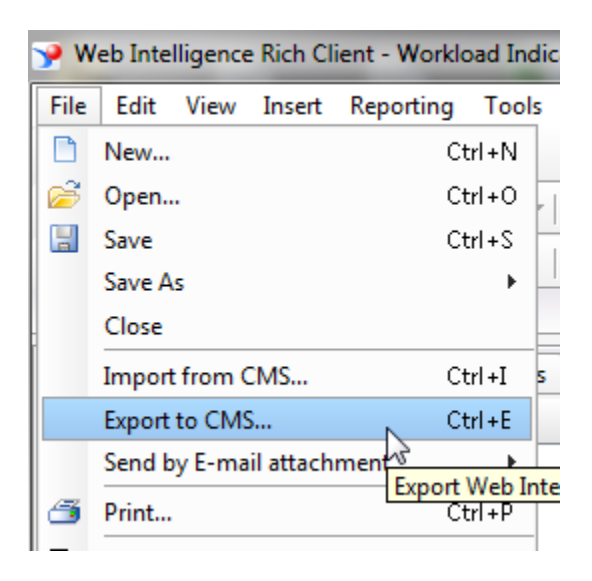

Export to a folder under 'CA Clarity'

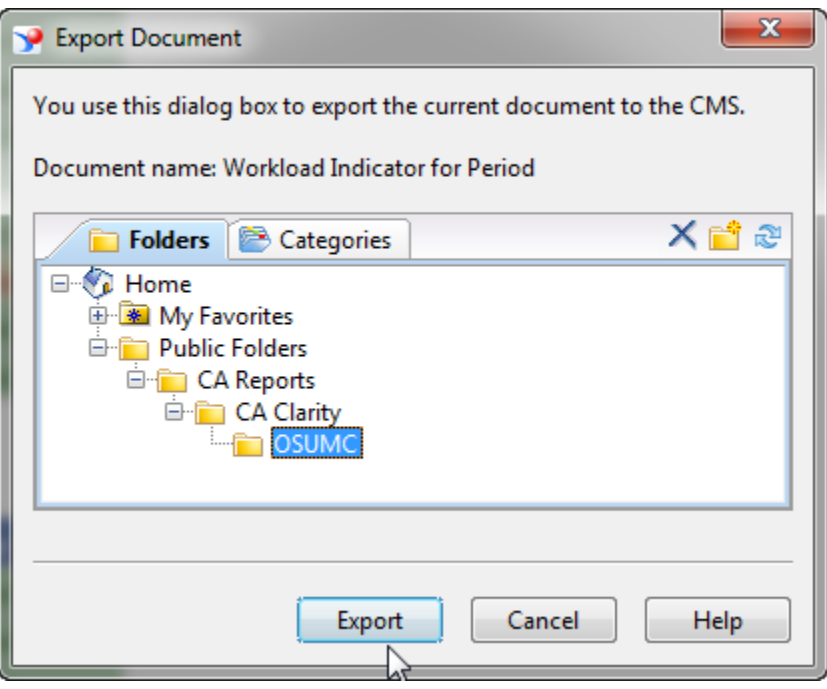

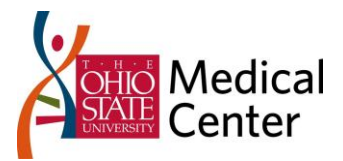

In Clarity, create a Report Definition for the Report

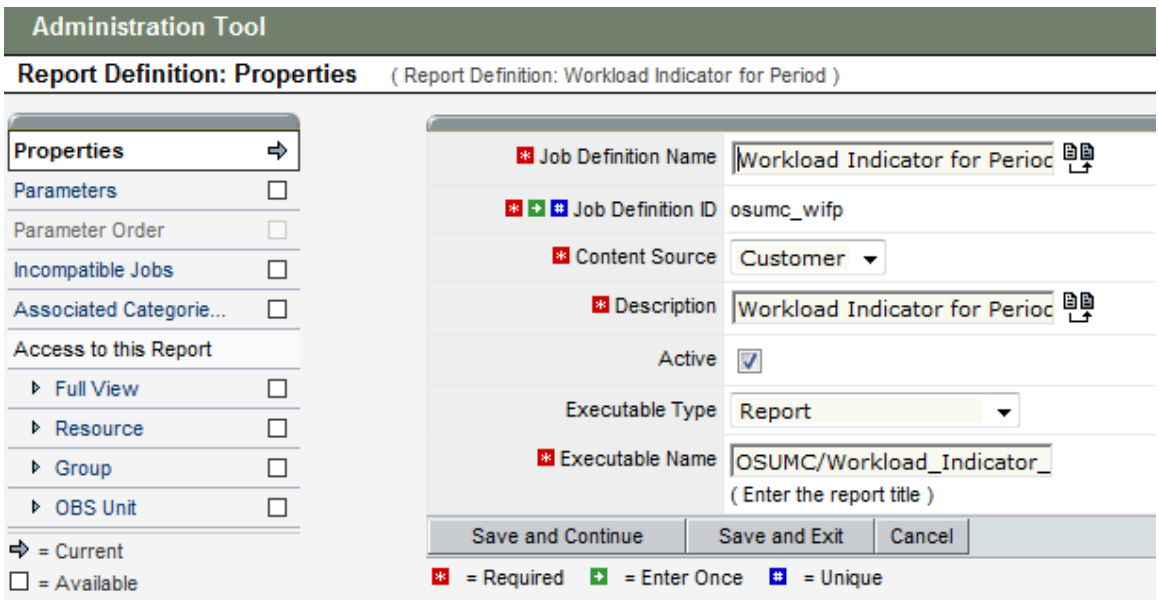

Run the Report to see it return just to validate you have the report deployed properly.

Now let's switch out our hard coded Parameters with Lookup powered parameters from Clarity.

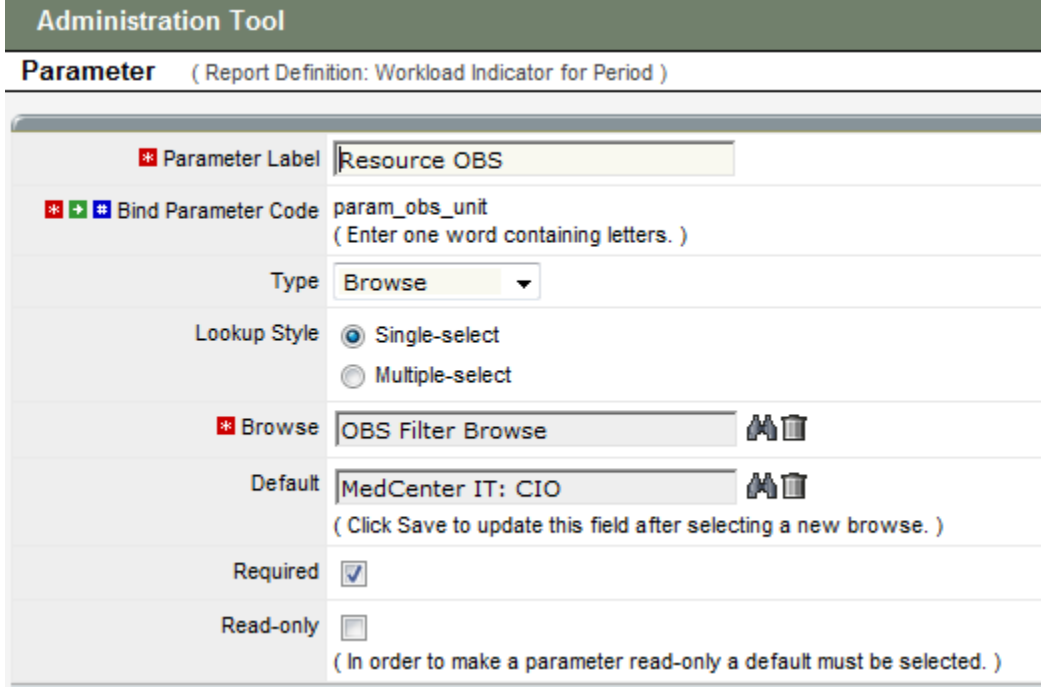

MedCenter IT – Workload Indicator for Period Report

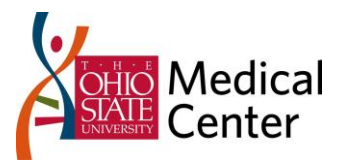

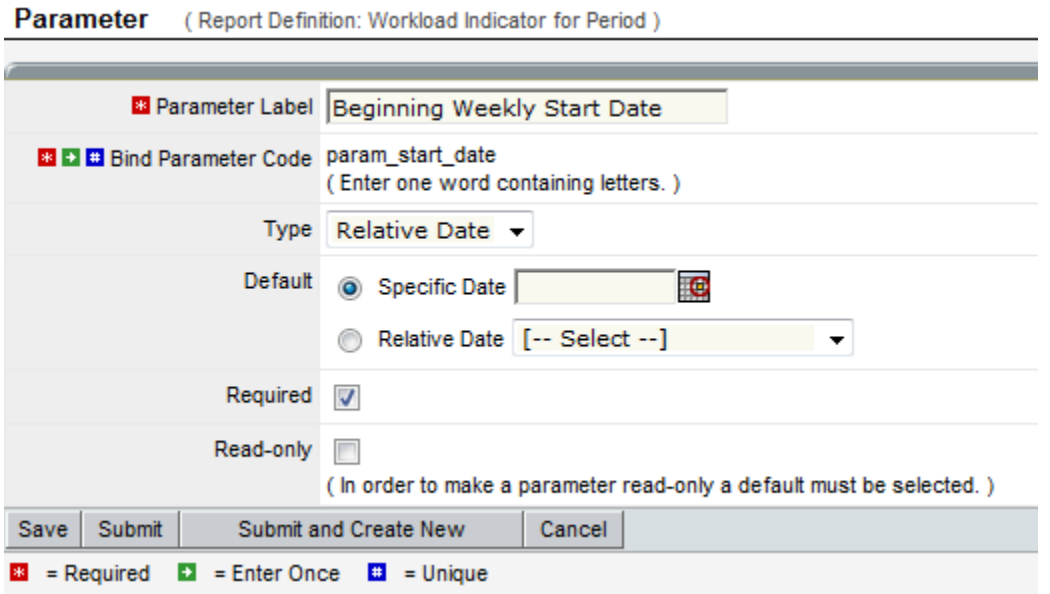

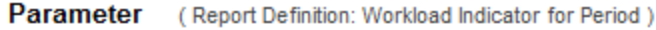

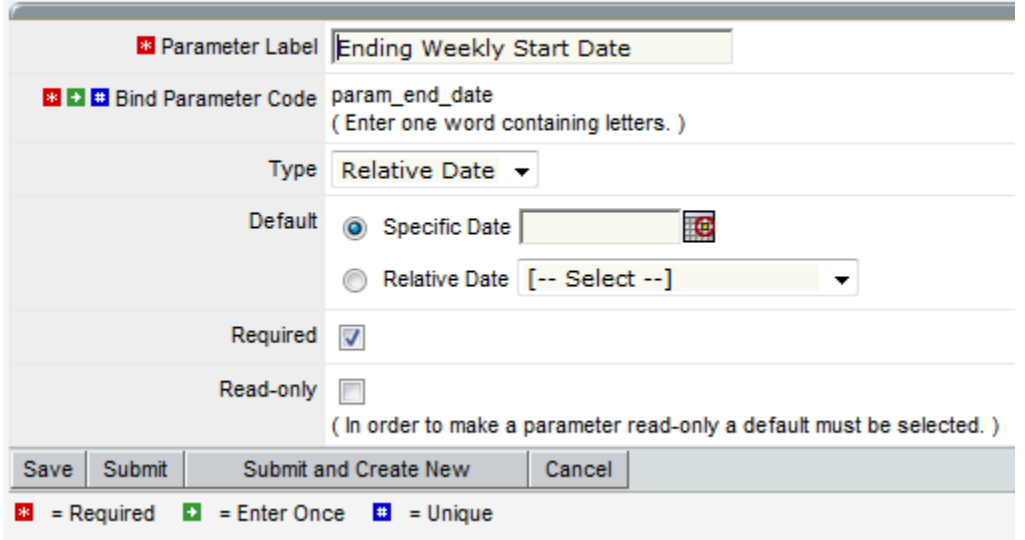

The updated query filter should look like this:

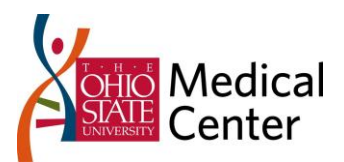

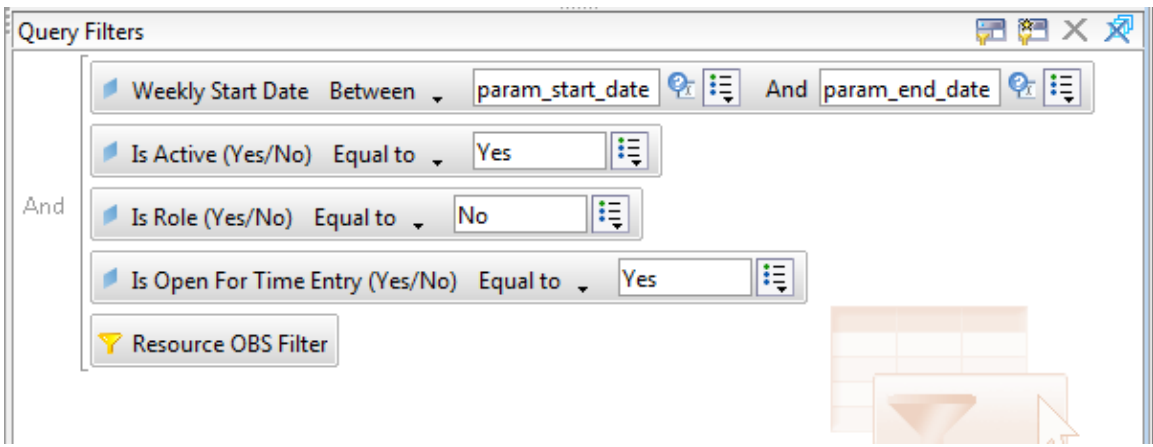

Clear the checkboxes on the prompts.

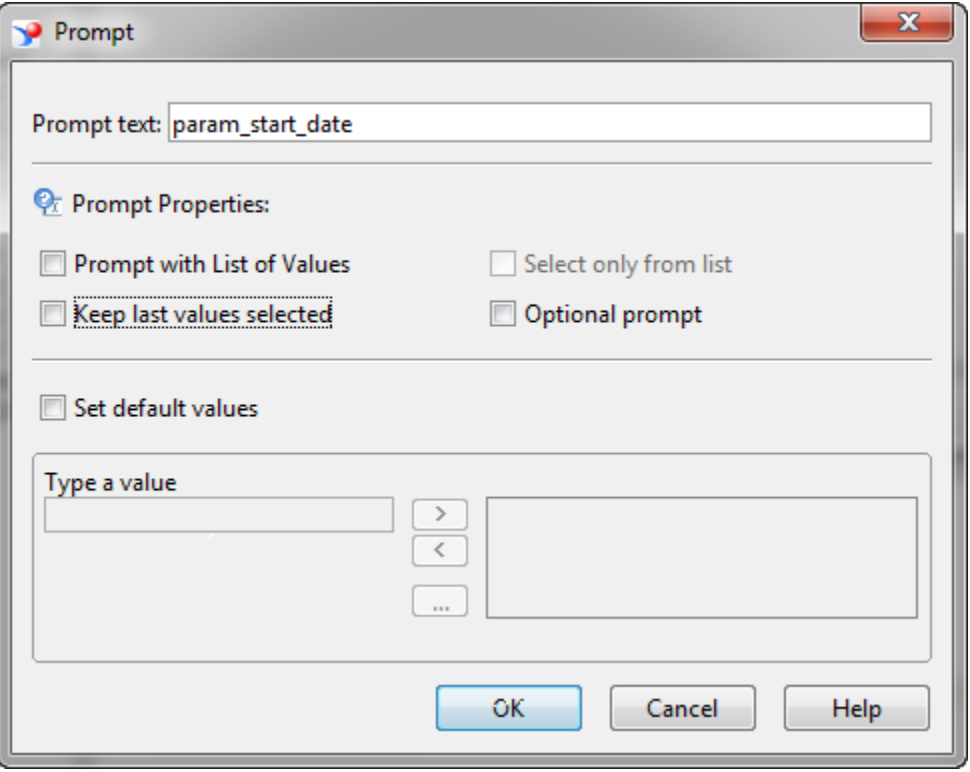